# **To Grant Permission and View 1098T online:**

In accesSPoint:

- 1. Select the Financial Account/Billing tile
- 2. Click on the drop-down arrow by Account Services
- 3. Select view 1098-T
- 4. Click the Grant Consent button
- 5. Check the "Yes I have read the agreement" box and hit submit
- 6. Click the View 1098-T Selection button
- 7. Select the tax year for the 1098-T document
- 8. For detail, select the Box Amount tab and click on any of the blue amounts

# **STEP 1: Select the Financial Account/Billing Tile**

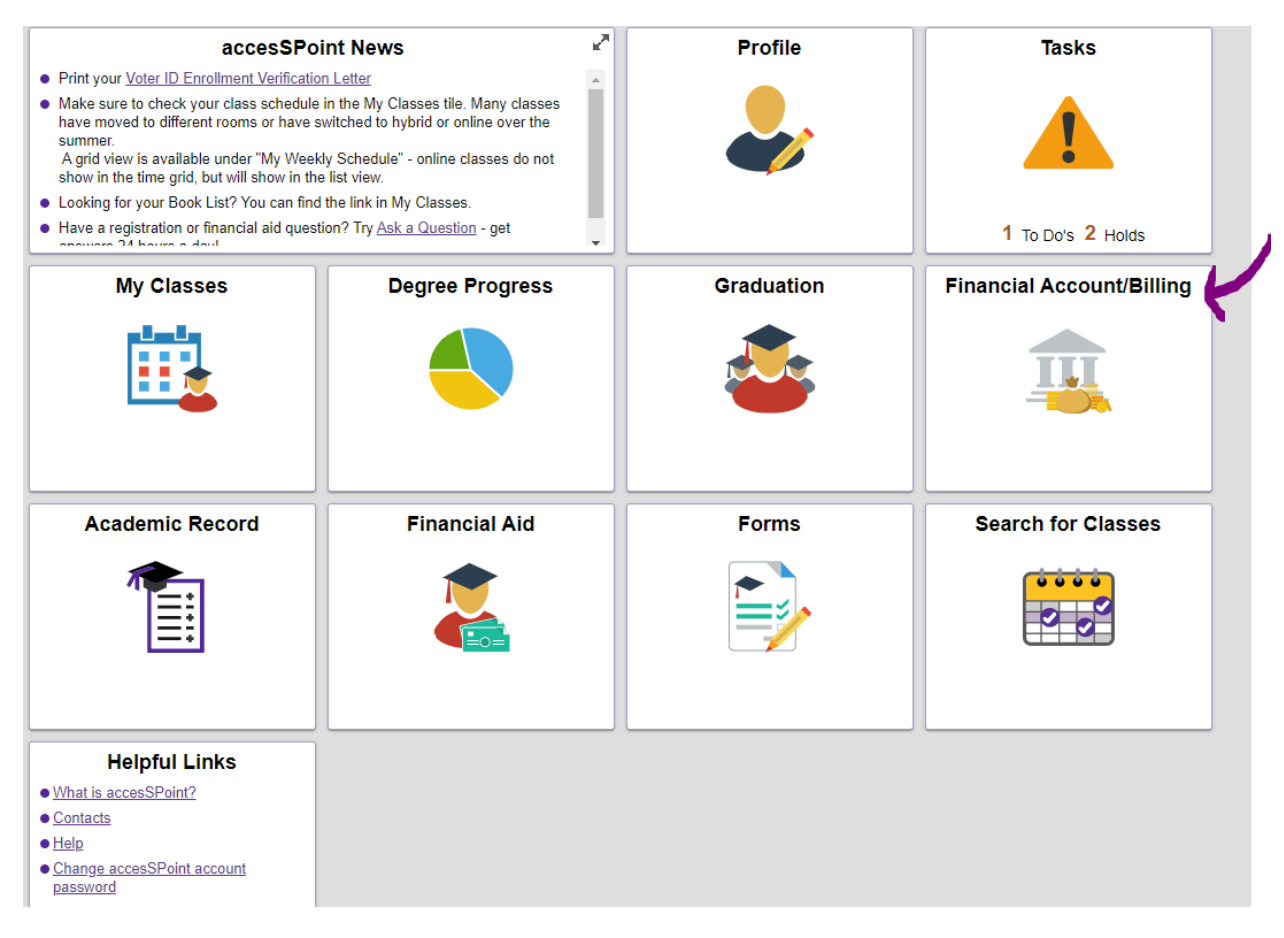

# STEPS 2 & 3: Click on the drop-down arrow by Account Services & select View 1098-T

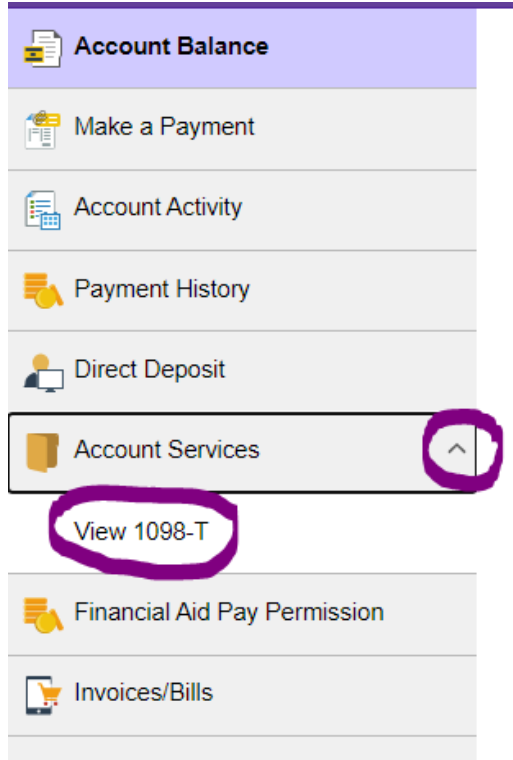

## **STEP 4: Click the Grant Consent button**

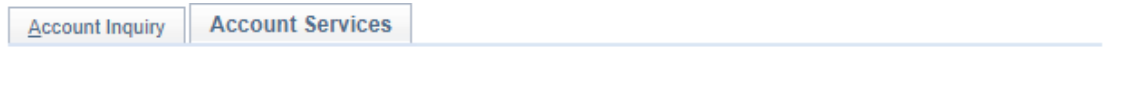

### **View 1098-T**

Years listed indicate which 1098-T statements are available for you to access. Please note that the Printed Date will only be visible for years you received a paper copy. Select the Tax Year hyperlink to view the 1098-T Tuition Statement. To view the details, select the Box Amount Tab. View the details by selecting the hyperlink on the Amount field.

#### Note:

1. If you use a pop-up blocker, you will have to disable it to display your 1098-T.

2. If there is no hyperlink for the amounts, detail information is not available. Please contact your Bursar's office should you need more information.

#### 1098-T Report Selection

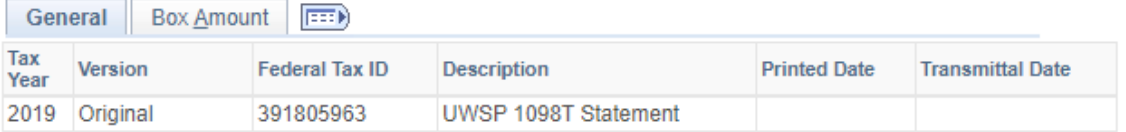

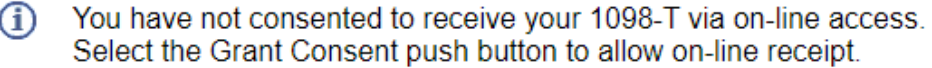

**Grant Consent** 

 $\overline{\phantom{a}}$ 

# **STEP 5: Check the "Yes I have read the agreement" box and hit submit**

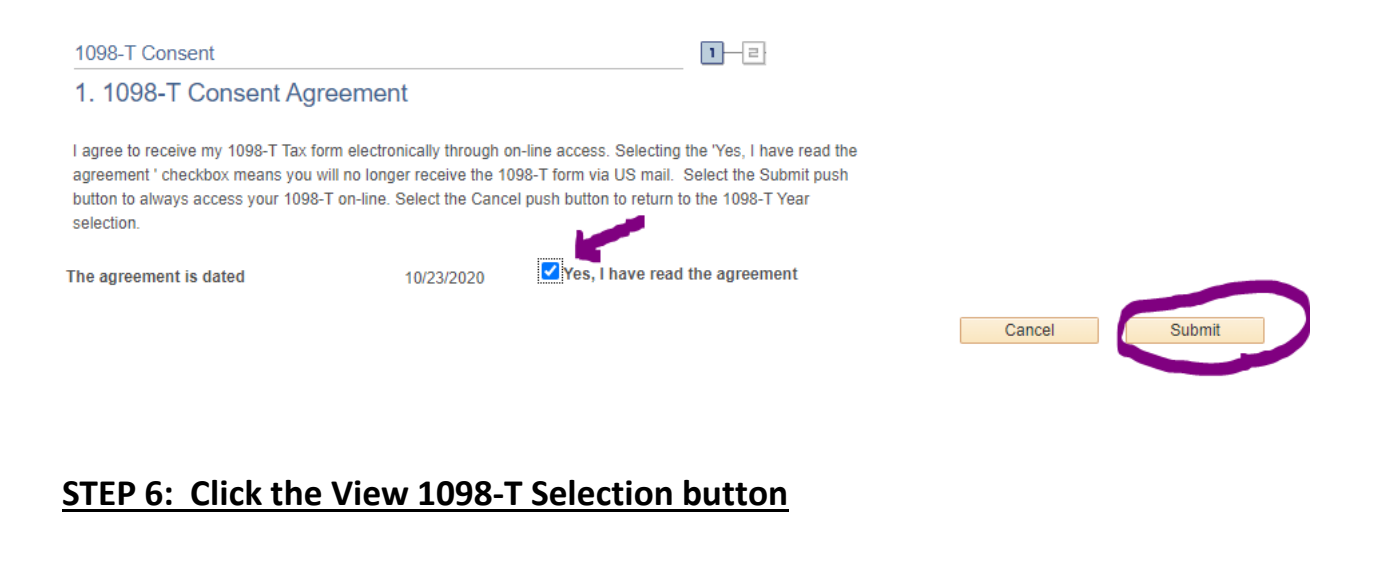

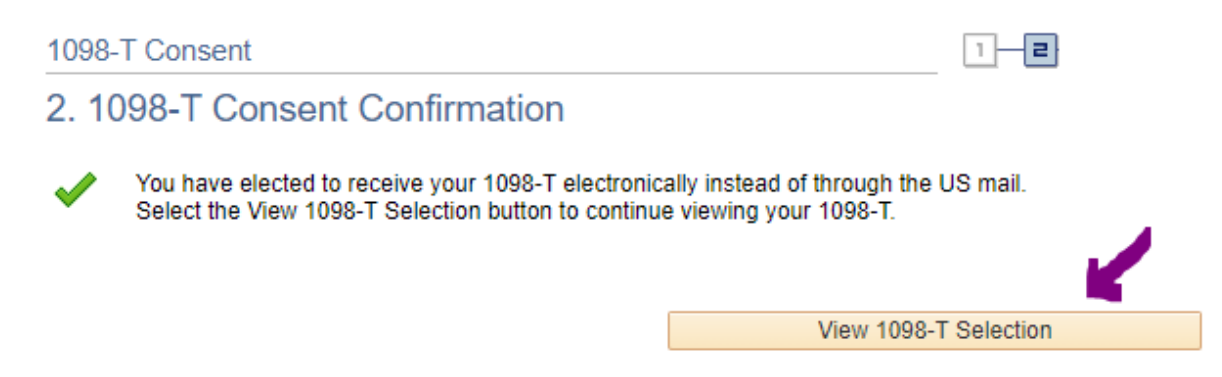

## **STEP 7: Select the tax year for the 1098-T document**

### **View 1098-T**

Years listed indicate which 1098-T statements are available for you to access. Please note that the Printed Date will only be visible for years you received a paper copy. Select the Tax Year hyperlink to view the 1098-T Tuition Statement. To view the details, select the Box Amount Tab. View the details by selecting the hyperlink on the Amount field.

Note:

1. If you use a pop-up blocker, you will have to disable it to display your 1098-T. 2. If there is no hyperlink for the amounts, detail information is not available. Please contact your Bursar's office should you need more information.

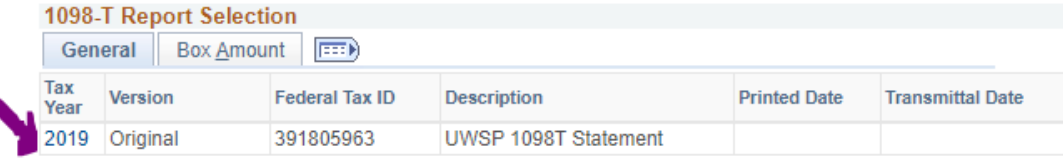

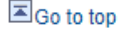

## STEP 8: For detail, select the Box Amount tab and click on any of the blue amounts

## **View 1098-T**

Years listed indicate which 1098-T statements are available for you to access. Please note that the Printed Date will only be visible for years you received a paper copy. Select the Tax Year hyperlink to view the 1098-T Tuition Statement. To view the details, select the Box Amount Tab. View the details by selecting the hyperlink on the Amount field.

### Note:

1. If you use a pop-up blocker, you will have to disable it to display your 1098-T.

2. If there is no hyperlink for the amounts, detail information is not available. Please contact your Bursar's office should you need more information.

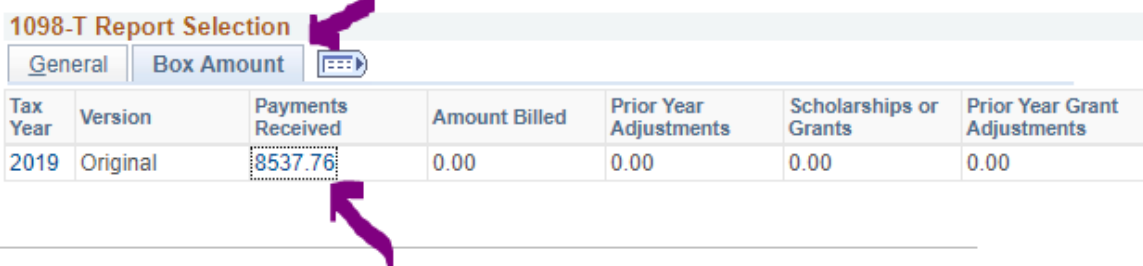

#### View 1098-T - 2019 - Payments Received

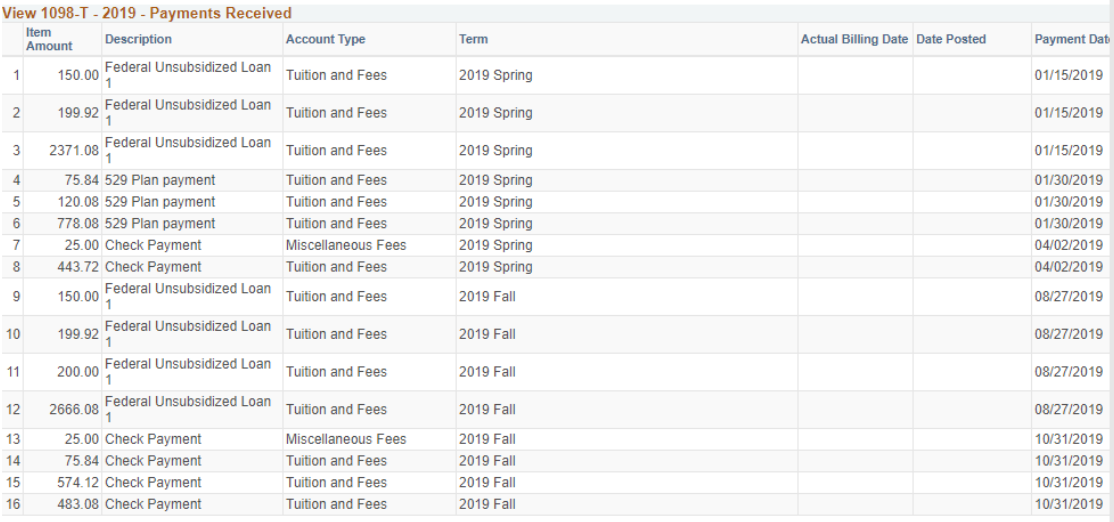

Return to View 1098-T